## **Wincap Web Leave Requests**

## www.wincapweb.com

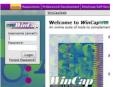

Type your username (VCS email) and password then click login.

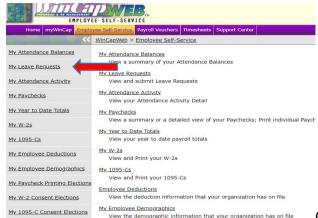

2. My 1095-C Consent Elections

We will the demographic information that your organization has on file

Click "My Leave Requests"

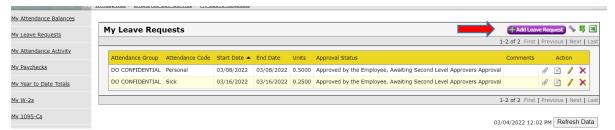

Click "Add Leave Request"

4.

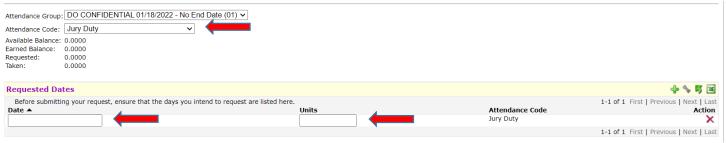

Choose the Attendance Code from the drop down menu (sick, family emergency, personal, etc.), then enter the start date & units per day. Must be in quarter day increments (1, .75, .5, .25).

| Employee Comments:                                                                                                    |
|----------------------------------------------------------------------------------------------------|
| Leave requests are sent to your immediate supervisor and will be acted upon based on the rules of your contract. If a leave request is fully approved, disapproved or cancelled you will receive an email confirmation. |
| Employee's required to submit a reason for absence should insert it in the Employee Comment Section.                                                                                                    |
| Submit Cancel                                                                                                    |

5. Enter any employee comments if you wish & click "Submit"